# **OMEGA® Software** Version 16.4 Release Notes

OMEGA Software, version 1.6.4 is an update released in **November 2018**. To contact WillowWood for advice or help, select **Help** from the Main Menu Bar of the software. Additional OMEGA product information can be found in the [OMEGA section of willowwoodco.com](https://www.willowwoodco.com/products-services/omega/).

## **1. ADDITIONS**

• In the Design Stack for the Alpha DESIGN® Liner, the user may now insert an additional **Add Gel** step by clicking the gear icon in the existing **Add Gel** step.

### **2. REMOVALS**

No functions were removed in this release.

### **3. CHANGES**

• For AFOs, indicating the **Side of 1st MT Head** is now done in the the **Final Alignment** step instead of in the **Landmarks** step.

#### **4. FIXES**

- For transtibial Comparison Reports that include a PTB landmark, and for transfemoral Comparison Reports that include an Ischium landmark, the measurements will now be displayed on the correct row of the table.
- The Views and Measurements pane is now displayed upon opening any saved file.
- In the Landmarks Manager, landmarks that are listed in the **Current Landmarks** list will not also be included in the **Available Landmarks** list.
- The option to hide targets on imported STL/OBJ files or scanned files (by clicking the gear icon in the Landmark step in the Capture Stack and selecting **Hide scan targets**) is now also available for AOP files.
- Landmarks can no longer be edited or moved in the Design Stack.
- In **Settings**, the user can now enter a **Billing Address** for multiple offices even if **Same as Shipping**  was checked for the first office.
- In the **Add Material** step of the Design Stack, clicking the gear icon and selecting **Clear changes** will now correctly restore the default shape.
- If a landmark is selected as a custom region in the **Add Material** step of the Design Stack, the selected landmark will be displayed in white if the Landmark option in the **Views** panel is set to **On**; otherwise the landmark will not be displayed in white.
- For Alpha DESIGN Liners and sockets, any changes made to the shape after the **Import/Scan** step will be cleared if the user goes back to the **Import/Scan** step to change the alignment.
- In the **Landmark** step of the Capture Stack, clicking the gear icon and selecting the **Clear changes** option will now correctly undo the selection of a landmark.
- In the Fab Stack, the scroll buttons are now enabled at all times, regardless of screen resolution, to allow viewing of all of the order information.

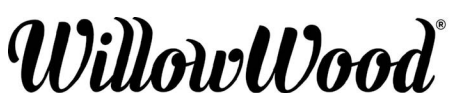

The Ohio Willow Wood Company 15441 Scioto Darby Road Mt. Sterling, OH 43143 phone 740.869.3377 / 800.848.4930

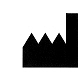

Ohio Willow Wood Company B.V Keizersgracht 62/64 1015 CS Amsterdam The Netherlands fax 740.869.4374 www.willowwoodco.com Patent www.willowwoodco.com/education- PN-2556-E 19 NOV 2018 and-resources/patents

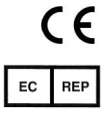